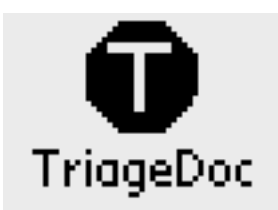

TriageDoc Manual

By

Medical Decisions Software, Inc.

MD-Software.com

2

Welcome to the world of TriageDoc for Palm OS 4.1 PDA. A tap on the "T" stop sign icon on the previous page will bring up the screen below so you are ready to either [Start Run] or begin to triage [Start Triage].

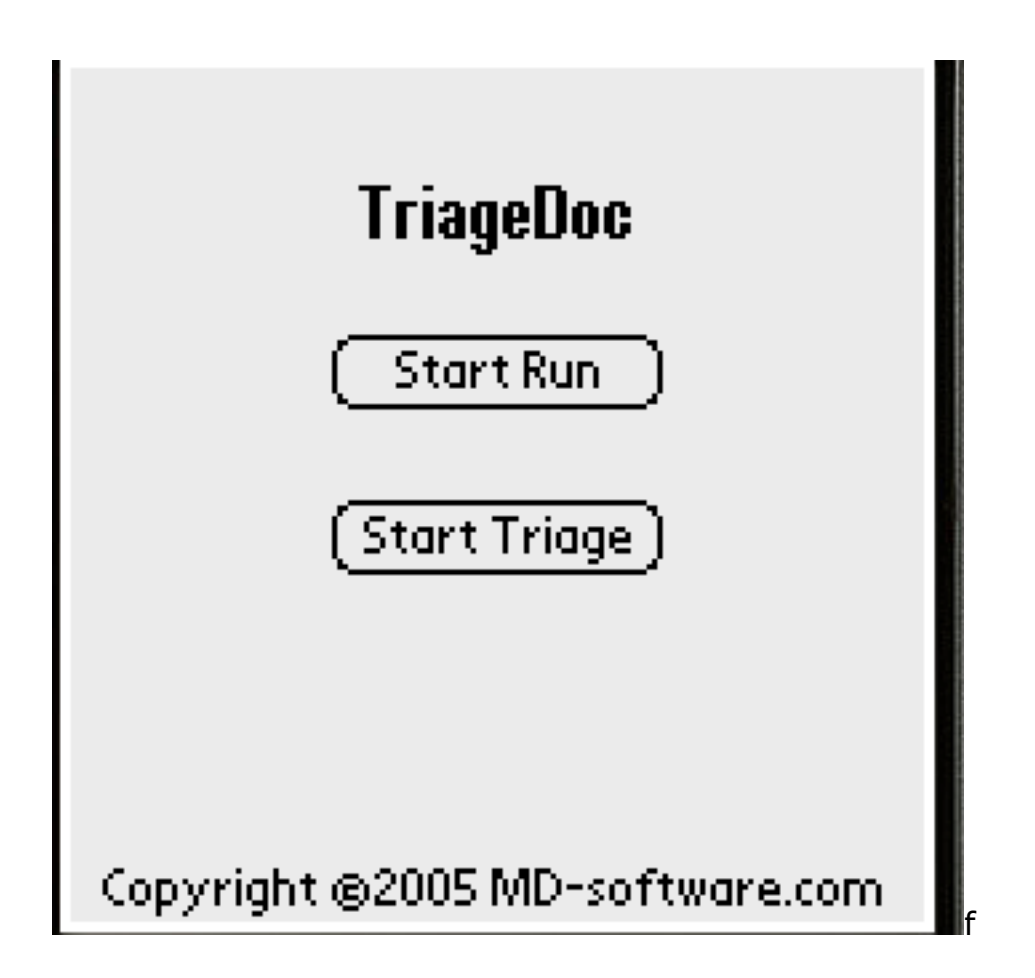

#### **Overview**

#### **But before you start, here is an overview of the program.**

TriageDoc, is short for triage documentation. TriageDoc is a triage documentation tool for Palm OS. The software program has a beginning run sequence into triage or a direct route to triage, and an end run sequence after triage is complete. Navigation is standard for Palm PDAs. From the initial start screen below, there are two tap choices to start the timer - [Start Triage] or [Start Run]. [Start Run] is for pre-hospital providers who wish to document information about the emergency call prior to arrival on the scene. [Start Triage] takes the user directly to the basic one level, tag color, triage. The next screen from it completes level two triage and then there are a sequence of screens for documenting history and exam findings to complete a more definitive care triage, level three. An "Active Triage List" displays patients that have been triaged. Each patient, from it, may be selected for further data entry or retriaged. A tap to select a patient from the list, takes the user to a patient summary screen. From this screen, the user has access to all parts of the program including biochemical agent screens contained in the prototype. The biochemical agents screens also are available through the automatic {Alert}, [Analysis] or 'Go To Menu'. [Analysis] or {Alerts'} only appear when documented findings closely correspond to a biochemical agent in the prototype. See the Appendix for the biochemical agent spreadsheet used in the program design. Last in overview, "Active Triage List" may be exported to the Memo Pad for portable use by others. Tap [Finish] to accomplish this and then look in Memo Pad Unfiled list. At the end either resume or tap [Done] to reset for the next event.

In brief, TriageDoc is a multilevel triage tool that uses common triage methods. It was designed to be flexible for the user to select level and sort method. It was developed under an NIH/NLM SBIR Grant # R43LM0008175-01. By preliminary testing, TriageDoc tended to reduce time of documentation and improve accuracy as well as assist in identification of a biochemical agent threat.

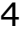

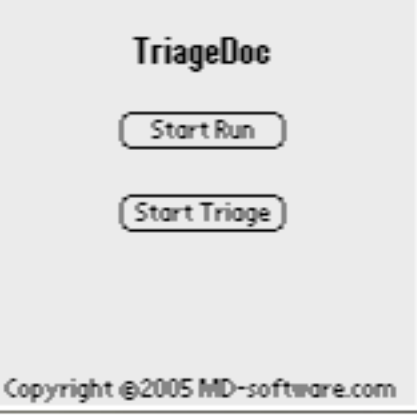

Selecting [Start Triage] from the initial screen, brings up the basic level of triage screen below. Notice on this screen, TriageDoc automatically assigns an ID. The number pad on the screen is to select or change the ID to match locally used ID numbers. For those who have used our CodeDoc® product, the "number pad" is a special feature we designed and is not a standard means of entering numeric values. Taping a number on the pad will result in that number being added to the end of the currently selected field, as if typed on a keyboard or written by Graffiti . A backspace button on the pad is also provided for corrections. Our numeric pad enhances faster entry of numbers.

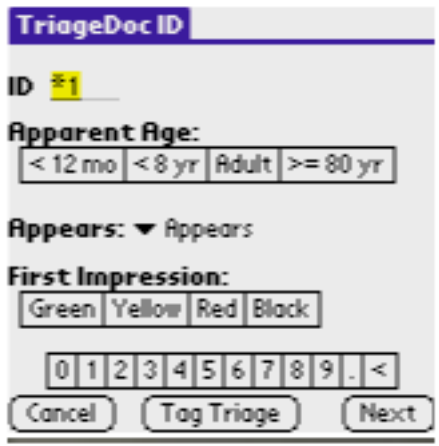

5

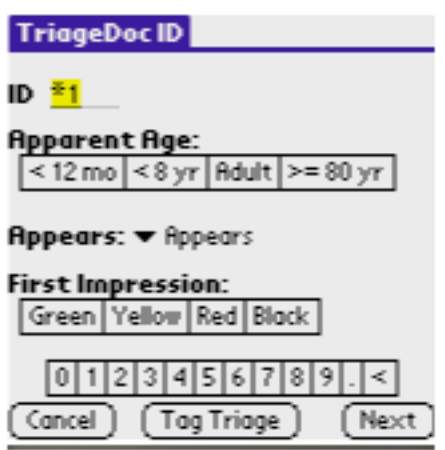

The [Tag triage] button takes the user through the questions to decide color. Tag triage may be helpful to those who do not do tag triage every day or are learning or a lay person. If a lay person can answer each question posed by TriageDoc tag process, then that person can correctly triage by color sort. For experienced users, who already know the appropriate color, a tap of the color selection is all that is required. Upon completing this screen, basic level triage is done. The [Next] button takes the user to the third screen of the program, level two triage.

6

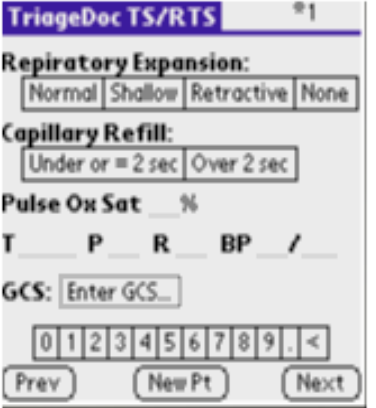

Once the user finishes this third screen, the patient is triaged by two standard methods besides tag color: Revised Trauma Score and Trauma Score. The [Enter GCS] brings up a full screen and user checks boxes allow the PDA to automatically calculate GCS as it calculates RTS (Revised Trauma Score) and TS. If the user forgets to enter required data, an alert comes up and asks if the user wants to enter the missing data required to calculated these or go on without calculation. From this screen, there are three choices, go to the previous screen, go on to the next patient by [New Pt] or tap [Next]. The [Next] from the screen above goes to TriageDoc Summary Screen.

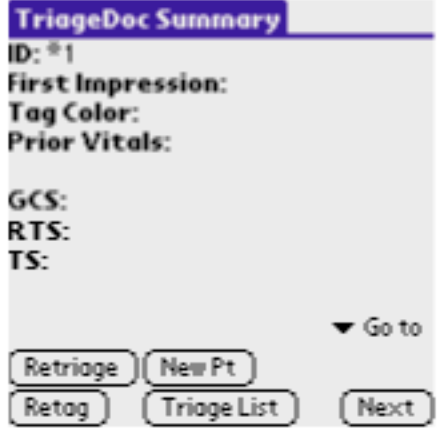

The TriageDoc Summary screen is a jumping off point for most screens in *Medical Decisions Software, Inc. TriageDoc Manual & Program Copyright 2005*

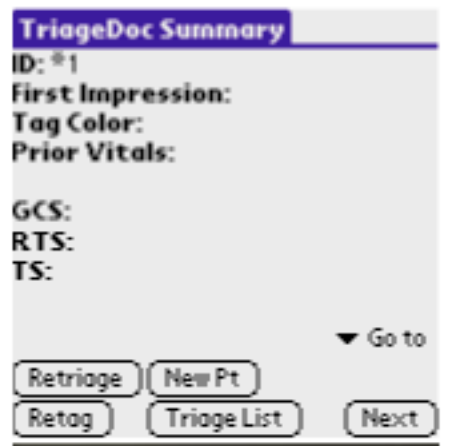

the program. It

7

summaries all current information on that patient. It contains a button to [Re-triage] , [Retag], start a [New Pt] look at all the patients on the [Triage List], and access to most screens in the program. Tap on **Go To** allows the user to go directly to the screen group he needs. Choices from the **Go To** drop down menu are: Report Secondary Survey, Report History, Report Exam, Differential diagnosis, Change ID, and a list of the possible bitterer agents currently included in TriageDoc: Anthrax, Chlorine, Influenza, Plague, Saran, Tularemia. From the drop down list of agents under **Go To,** a tap on one will bring up basic information on it. For example. if user taps Anthrax a screen comes up with buttons to History (Hex), Exam ( Ex), items needed to collect for diagnosis (Dx), differential diagnosis (Ddx), treatment (Rex), Prevention(Pox) and last a reference for the information given in the program. Please note this information has not been well edited and currently reflects information from the reference given at that time. From the summary screen you may return to the prior screen to correct or update information by a tap on the [Re-triage] button. [Retag] will take you through the tag questions again if you have any question about the tag color or the victim changes status. It will not take you back to the first screen. We wanted to capture the first impression of our experienced first responders as part of the research so they could see how their first impression compared to how the program triaged the patient to provide them with immediate feedback. So going back to the first screen is more difficult, but may be accomplished through Change ID selection from the **Go To** drop down menu. The [Next] bottom on the bottom right of the summary screen *Medical Decisions Software, Inc. TriageDoc Manual & Program Copyright 2005*

8

moves the user to the level three triage for documentation of history, exam, injuries, and other findings.

From the TriageDoc Summary screen, the user may access the Active Triage List either by Tap [Triage List] and it will bring up sort by default RTS (Revised Trauma Score). If two or more patients have the same RTS (Revised Trauma Score), then it will sort by tag color. After much debate and feedback from this research about what color goes on top for display, it was decided to have RED on top even though most tags use Black on top so RTS (Revised Trauma Score) lowest score would also be on top. For consistency we used BLACK on top throughout the four sites like the order on most tags currently used. Since, the majority of our 57 participants told us in the feedback form they would prefer RED on top and BLACK on the bottom, TriageDoc reflects the majority view with RED on top and BLACK on the bottom of the Triage List.

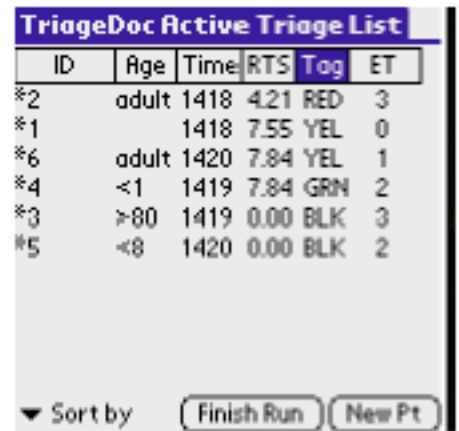

The user may change sort method by a simple tap on any of the six column heads towards the top on this screen. On the Active Triage List is the ID number that reflects order of triage; Age; Time finished with that patients triage; RTS (Revised Trauma Score); Tag; and elapsed time (ET). If the user taps on any of these at the head of the list, the program will sort by that selected tap. If you select tag, it will sort by color and if you select age it will sort by age etc. From the Active Triage List user may elect to go to a new patient or tap [Finish]. TriageDoc 1062 requires a four digit number to end so the Triage List is brought into Memo Pad. The four digit number for this research grant is equal to the two digit Palm ID for each contestant and a two digit number for each scenario. So each

9

participant was assigned randomly by pick of a card from a deck, a unique corresponding User Hot Sync ID number on the desktop for data transfer. All work from all 57 participants was thus captured in the Memo Pad for print out to contestant for feedback, scoring for each contest to determine winners, and for our research analysis. TriageDoc [Finish] takes the user to end of run, the TriageDoc Destination screen and a series of [Next] buttons to the last screen that summarizes the run long. [Done] resets the program for another triage or another run. Both TriageDoc 1062, the research version, and TriageDoc 1103 are for Palm OS 4.1 and may not work on the latest Palm OS.